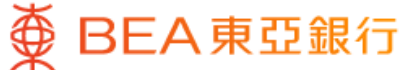

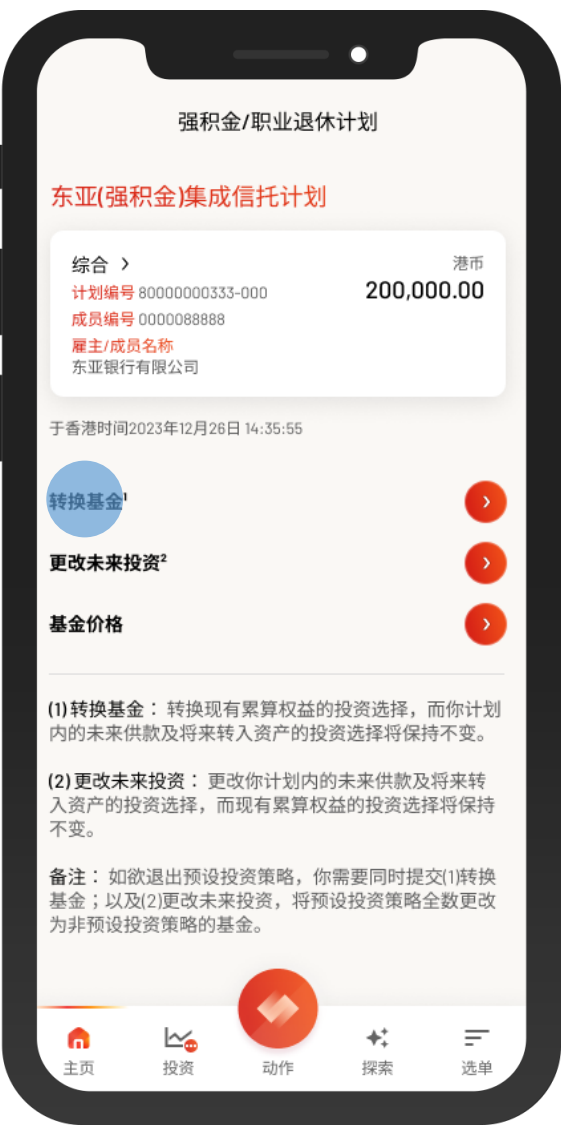

1 · 登入东亚手机银行 • 按「选单」>「强积金/职业退休计划」> 「户口结余」

• 按「转换基金」

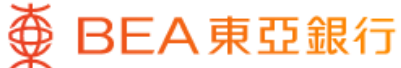

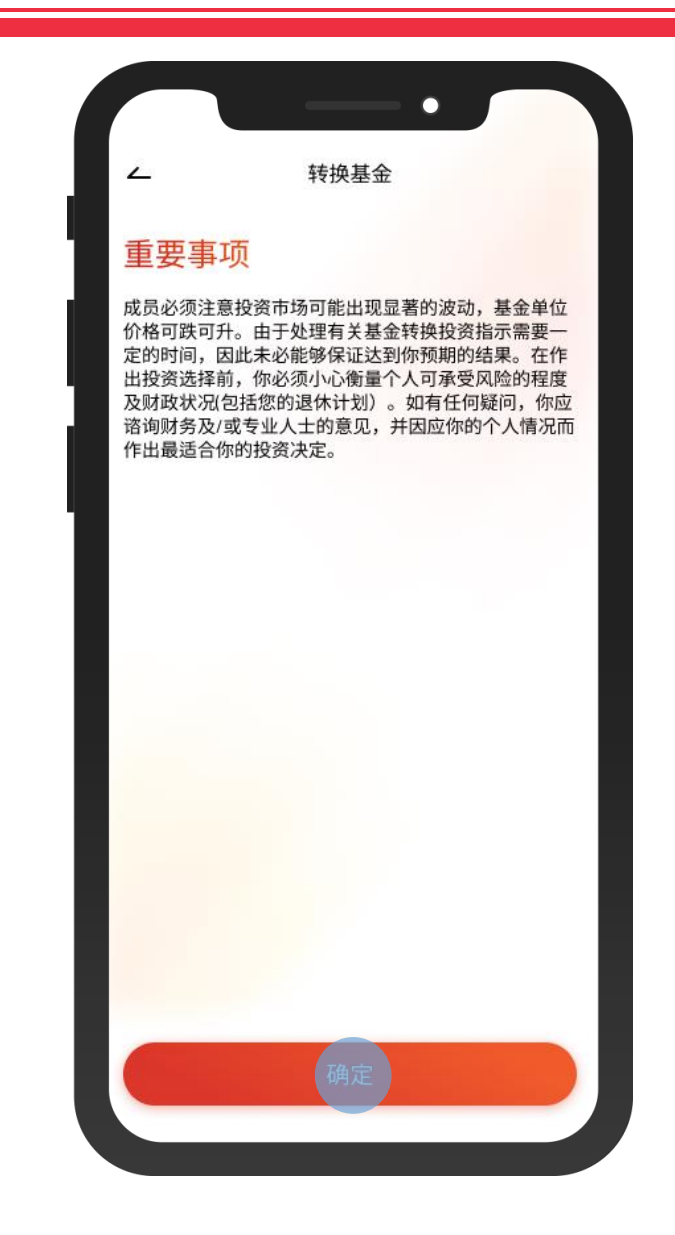

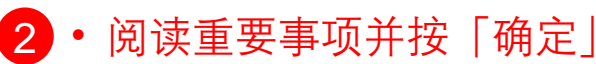

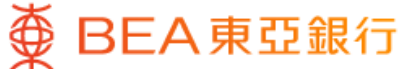

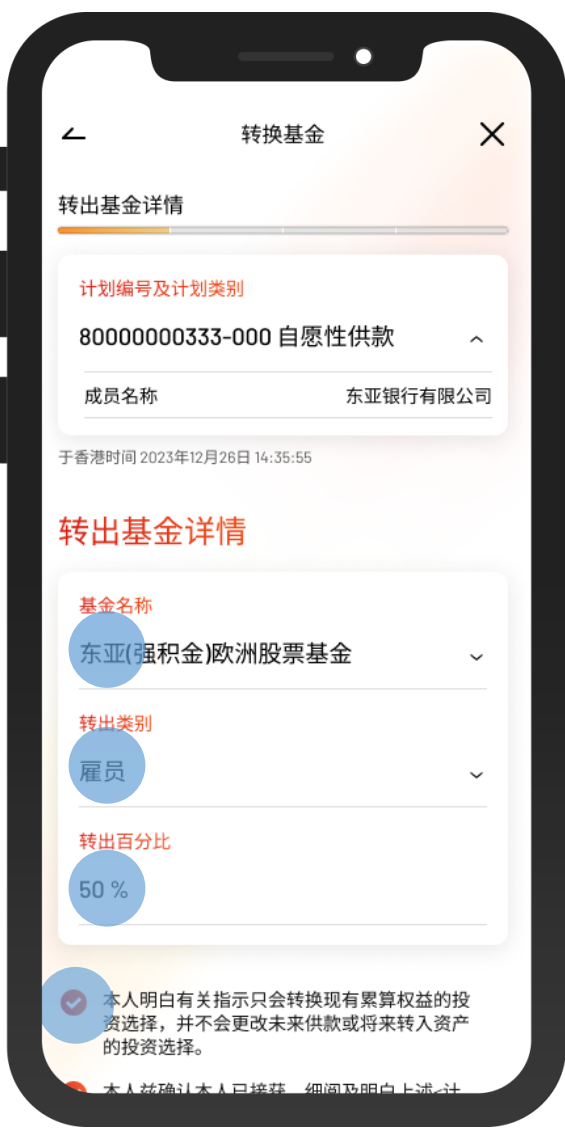

3 • 选择转出基金名称,转出类别并输入转 出百分比

- 剔选确认声明
- 按「下一步」

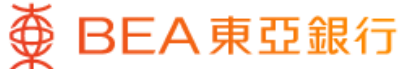

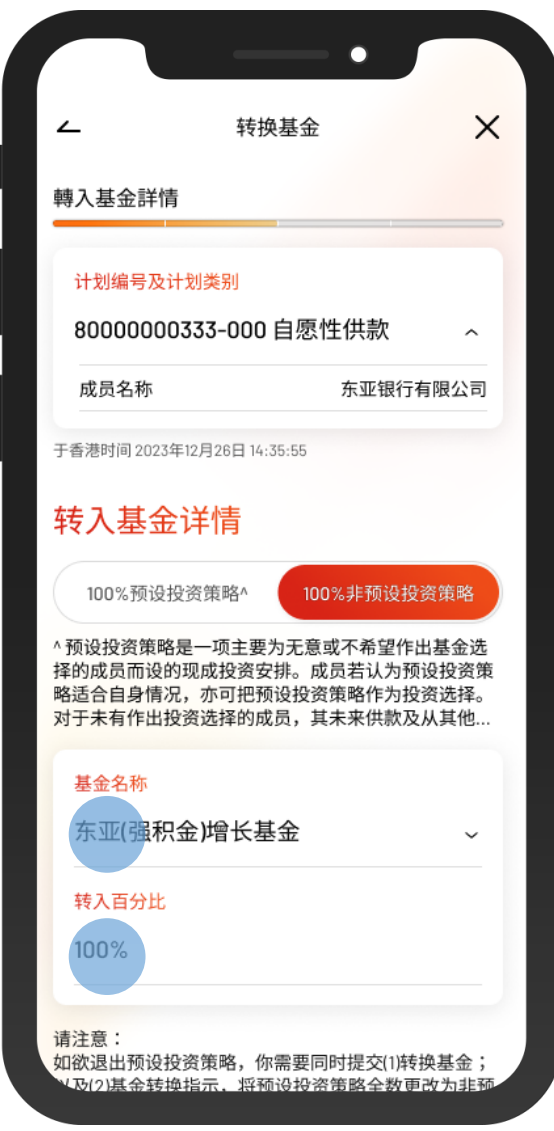

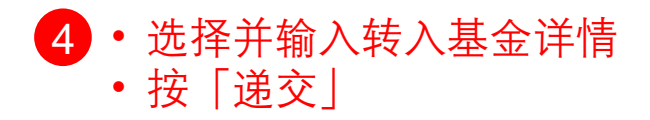

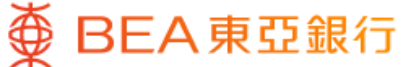

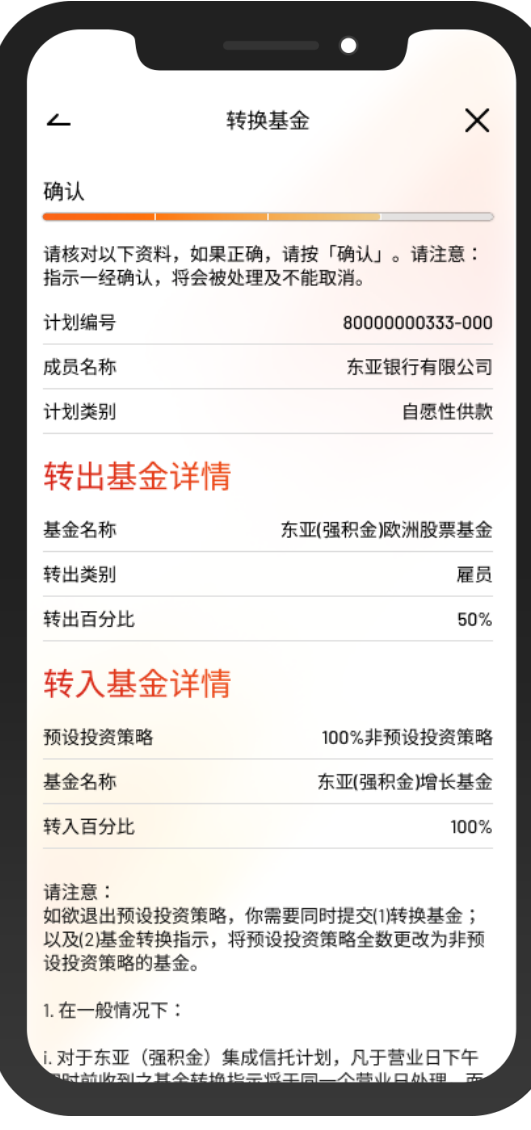

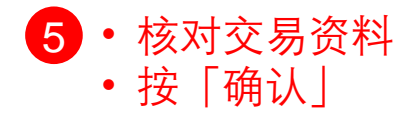

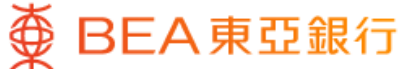

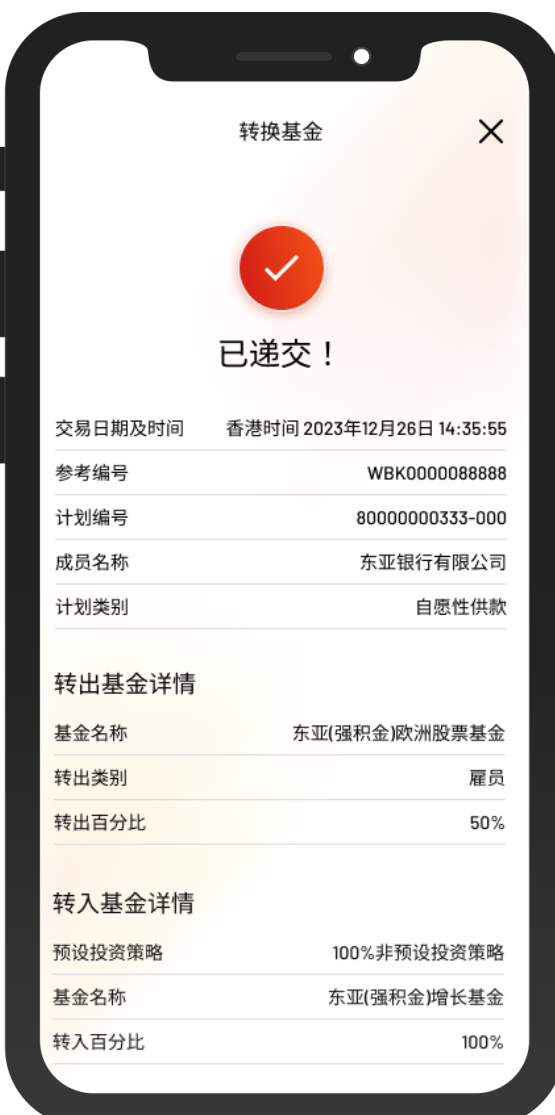

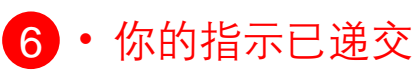